# CHECKLIST FOR ADMITTE ENT ST  $\left| \begin{array}{c} \square \\ \square \end{array} \right\rangle$  $\overline{(\bigcirc)}$

### **CONGRATULATIONS ON YOUR ACCEPTANCE TO THE DUAL ENROLLMENT PROGRAM (DEP)!**

**Follow these steps to ensure you are ready for the first day of class.** 

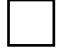

# **DUAL ENROLLMENT ORIENTATION**

 **•** Sign up for a **mandatory** Dual Enrollment Orientation. The session covers Dual Enrollment expectations, funding, Talon Services (parking, student ID card, and course materials), and an overview of advising. Sign up online at **[ksuhub.com/DEPAccepted](https://ksuhub.com/DEPAccepted)** by clicking the Accepted Student tab.

## **LAWFUL PRESENCE VERIFICATION**

 **•** You can submit your lawful presence verification documents in-person or online by following the steps found at **[ksuhub.com/LPV](https://ksuhub.com/LPV)**. Please complete this before attending your advising session. This hold can prevent you from registering for classes.

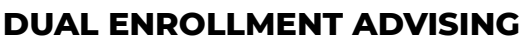

 **•** Your advisor will send you an email 48-72 hours after attending the Dual Enrollment Orientation with detailed information on how to sign up for a session.

### **DUAL ENROLLMENT FUNDING APPLICATION**

- Complete your funding application through **[ksuhub.com/DEPGAF](https://ksuhub.com/DEPGAF) before attending** the Dual Enrollment Orientation.
- To complete the application, sign in to your GAFutures account, choose My Dual Enrollment Profile and click on Apply Now.
- *Note: As a DEP student, you are not eligible for other forms of student financial aid while a DEP student. The Dual Enrollment funding cap is 30 semester or 45 quarter hours.*

# **GET CONNECTED TO KSU**

#### **SET UP YOUR NET ID**

- You need your NET ID to access your Owl Express, KSU email and D2L.
- Set up your Net ID by completing the form online at **[ksuhub.com/NetID](https://ksuhub.com/NetID)**.

#### **KSU EMAIL**

- Your campus email is the primary way the Dual Enrollment Program will communicate with you.
- For the first-time setup, visit **[ksuhub.com/KSUMail](https://ksuhub.com/KSUMail)**.
- Existing users can check their email by visiting **[ksuhub.com/MyKSU](https://ksuhub.com/MyKSU)**.
- Learn how to forward your KSU email to your personal email inbox by following the steps listed at **[ksuhub.com/EmailForward](https://ksuhub.com/EmailForward)**

#### **SET UP DUO AUTHENTICATION**

- Setting up DUO Authentication is **required** to log into your Owl Express, KSU email and D2L.
- Go to **[ksuhub.com/DUO](https://ksuhub.com/DUO)** and click on Duo Device Registration. Log in with your KSU NetID and Password and follow the prompts.

#### **Need technology help? Contact the KSU Student Technology Helpline at 470-578-3555.**

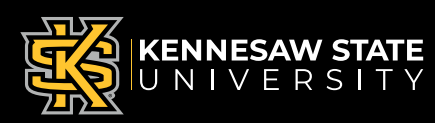

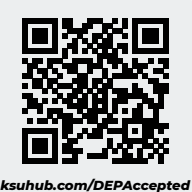

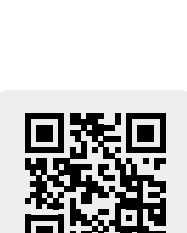

*ksuhub.com/LPV*

*ksuhub.com/DEPGAF*